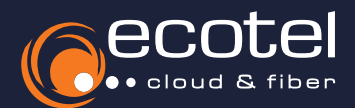

# Einrichtungsanleitung »Gigaset N670 / N870 IP Pro«

## Voraussetzung & Vorbereitung

- Die Teilnehmer, denen die Endgeräte zugewiesen werden sollen, müssen im ecotel SelfCare-Portal angelegt sein (vgl. Benutzerhandbuch Admin »Teilnehmer anlegen«). Anschließend muss die Basisstation und die dazugehörigen DECT-Telefone ebenfalls im ecotel SelfCare-Portal angelegt werden (vgl. Benutzerhandbuch Admin »Geräte und Adapter«).
- Die Geräterolle Ihrer DECT-Basisstation muss auf die Geräterolle »Integrator+DECT-Manager+Basisstation« programmiert sein. Weitere Informationen zu der Programmierung Ihrer DECT-Basisstation erhalten Sie auf der Homepage des Herstellers (https://teamwork.gigaset.com).
- Alle Endgeräte müssen sich im gleichen Netzwerkbereich / VLAN befinden, um die Provisionierung durchführen zu können.
- **✔ Alle Geräte müssen an die <b>Stromversorgung** angeschlossen sein (z.B. Netzteil, PoE-fähiger Netzwerkswitch, etc.).
- **∕ Die IP-Adresse** der Gigaset IP PRO Basisstation muss **bekannt** sein. Diese können Sie über die Netzwerkansicht Ihres IP-Routers abrufen. Alternativ kann die IP-Adresse über einen **IP-Scanner** abgerufen werden (z.B. https://angryip.org/).

*Log-in auf der Weboberfläche* > *Prüfung der Firmware* > *Einrichtung der Basisstation* > *Anmeldung der DECT-Handgeräte* 

Um die Telefoneinstellungen von ecotel auf dem Gerät einzurichten, müssen Sie sich zunächst auf der Weboberfläche des Gigaset IP Pro einloggen. Rufen Sie dazu die IP-Adresse der Basisstation in Ihrem Webbrowser (ohne den Zusatz »http(s)//:« oder »www«) auf.

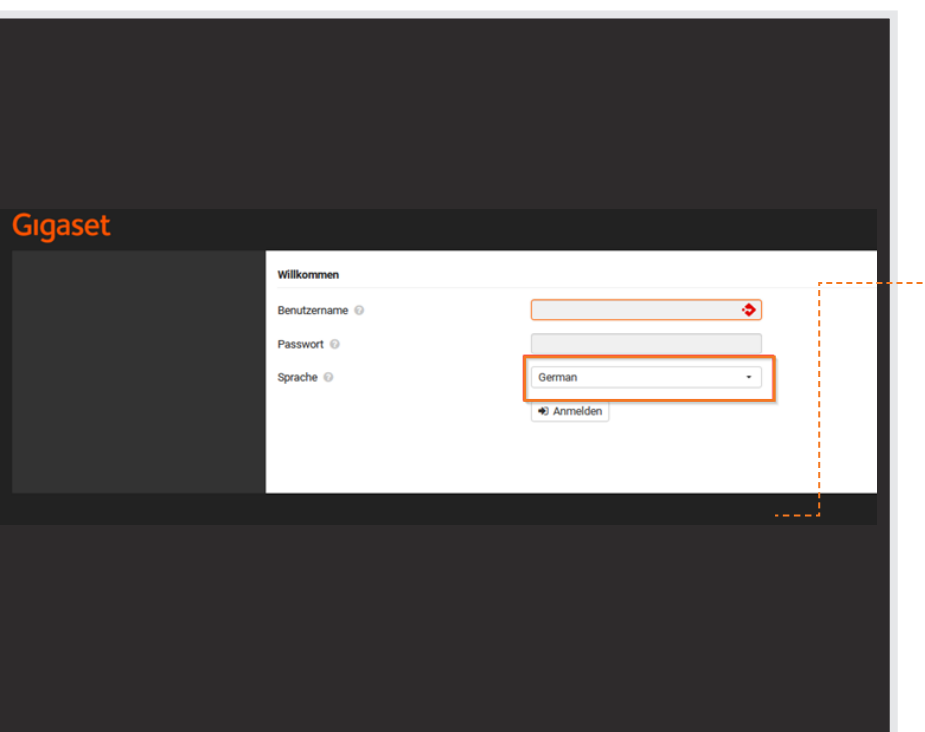

Gut zu wissen:

Die IP-Adressen sollten in der Regel wie folgt beginnen: *192.xxx.xxx.xxx 172.xxx.xxx.xxx 10.xxx.xxx.xxx*

Sobald die Anmeldeseite der Weboberfläche geöffnet ist, können Sie sich mit Ihren bereits individuell vergegebenen Zugangsdaten **anmelden**.

Als Sprache wird empfohlen *German*  auszuwählen. Sollte sich das Gerät noch im **Auslieferungszustand** befinden, dann melden Sie sich bitte mit folgenden **Zugangsdaten an:** Benutzer: admin Passwort: admin

**Hinweis:** Im Anschluss werden Sie zu ihrer eigenen Sicherheit aufgefordert. sich neue Zugangsdaten zu vergeben.

Auf der Konfigurationsseite *Status* > *Überblick* wählen Sie bitte als gewählten Funkstandard *Europa* (DECT-Frequenzband 1880 MHz - 1900 MHz) aus.

*Log-in auf der Weboberfläche* > *Prüfung der Firmware* > *Einrichtung der Basisstation* > *Anmeldung der DECT-Handgeräte* 

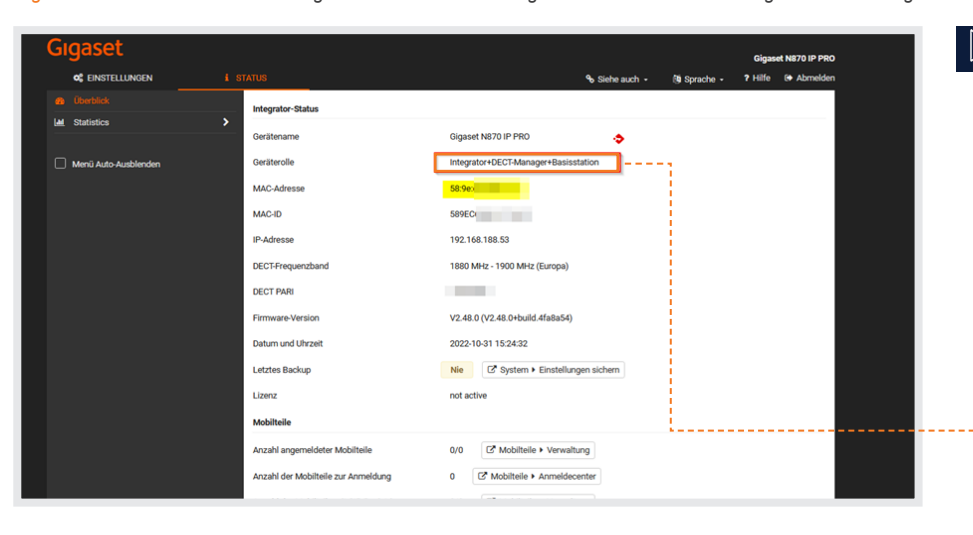

Zu Beginn muss sichergestellt werden, dass die Basisstation (*System* > *Neustart und Zurücksetzen*) und das Endgerät (*Menü* > *Einstellungen* > *Telefonie* > *auf Werkseinstellungen zurücksetzen*) auf die Werkseinstellung zurückgestellt wurde. Sollte dies nicht der Fall sein, muss dies bitte im Vorfeld angepasst werden.

Gut zu Wissen: Hier können Sie außerdem die Richtigkeit der Geräterolle überprüfen (Integrator+DECT-Manager+Basisstation).

Sollte die Geräterolle nicht übereinstimmen, muss die Basisstation Zurückgesetzt werden. *System* > *Neustart und Zurücksetzen*

Wichtig: Es wird empfohlen die DECT-Basisstation, auf die aktuellste **Firmwareversion** zu aktualisieren, um eine größtmögliche Kompatibilität mit sämtlichen Komfortmerkmalen zu gewährleisten.

Über den Pfad *Einstellungen > System > Firmware* können Sie Ihr Endgerät auf die aktuellste Firmwareversion

Unter der Option *Browse* können Sie die zuvor heruntergeladene, aktuellste Firmware auswählen und uploaden. Danach folgen Sie bitte den Anweisungen auf dem Bildschirm, bzw. bestätigen mit

seite herunterladen.

Die Firmware für die DECT-Basisstation, können Sie auf der Hersteller-

Der Updatevorgang kann einige Minuten in Anspruch nehmen. **Entfernen** Sie unter keinen Umständen die Netzwerkkabel oder unterbrechen die

*Log-in auf der Weboberfläche* > *Prüfung der Firmware* > *Einrichtung der Basisstation* > *Anmeldung der DECT-Handgeräte* 

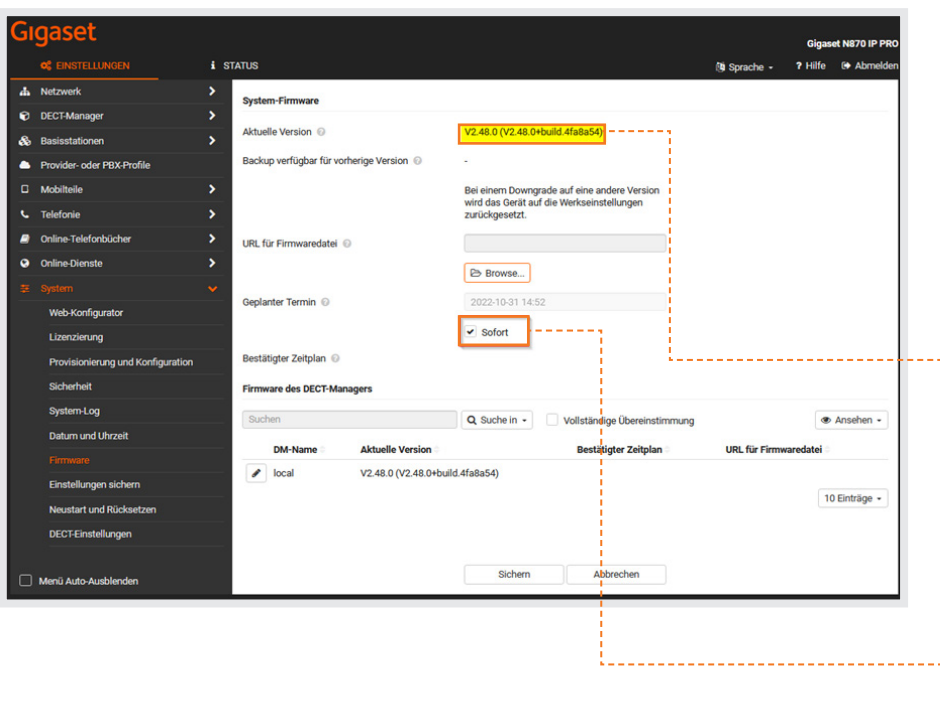

*Log-in auf der Weboberfläche* > *Prüfung der Firmware* > *Einrichtung der Basisstation* > *Anmeldung der DECT-Handgeräte* 

http://cont.sip-ecotel.de

 $\overline{B}$ 

 $\biggarrow$  Auto

2

Für die Einrichtung, bzw. Autoprovisionierung der Basisstation, folgen ? Hilfe <sup>(\*</sup> Abmelde Sie bitte dem Pfad *Einstellungen > System > Provisionierung und Konfiguration* 1 und führen folgende Schritte durch: 1)Tragen Sie im Provisionierungsserver 3folgende URL ein: http://cont.sip-ecotel.de 2)Drücken Sie nun auf *sichern*, um die vorgenommenen Einstellungen zu speichern. 3)Klicken Sie nun auf *Jetzt starten.* 4)Klicken Sie anschließend auf *Automatische Konfiguration starten*. Die Konfigurationseinstellungen der Æ ecotel cloud.phone werden nun von der **Basisstation heruntergeladen. Dieser** Vorgang kann mehrere Minuten in Anspruch

nehmen.

*sichern*.

prüfen.

Stromzufuhr.

**i** STATUS

 $\overline{\phantom{a}}$ 

 $\overline{a}$ 

**Veb-Konfigurato** 

nierung und Konfigurati

erunasserver ©

#### Die Installation der Basisstation ist nun abgeschlossen.

Hinweis: Falls zusätzliche DECT-Basisstationen (Range Extender) genutzt werden sollen, müssen diese entsprechend der Herstelleranleitung separat hinzugefügt werden.

*Log-in auf der Weboberfläche* > *Prüfung der Firmware* > *Einrichtung der Basisstation* > *Anmeldung der DECT-Handgeräte* 

#### **ALNOTO ID DD** es.  $\ddot{i}$  status (b) So ? Hilfe (→ Abr Mobilteile • Ansehen Suchen Q Suche in vollständige Übereinstin Typ О + Hinzufügen (P) Kopie eigter Name im Ruhedisplav⊥© Benutzername · Angezeigter Name

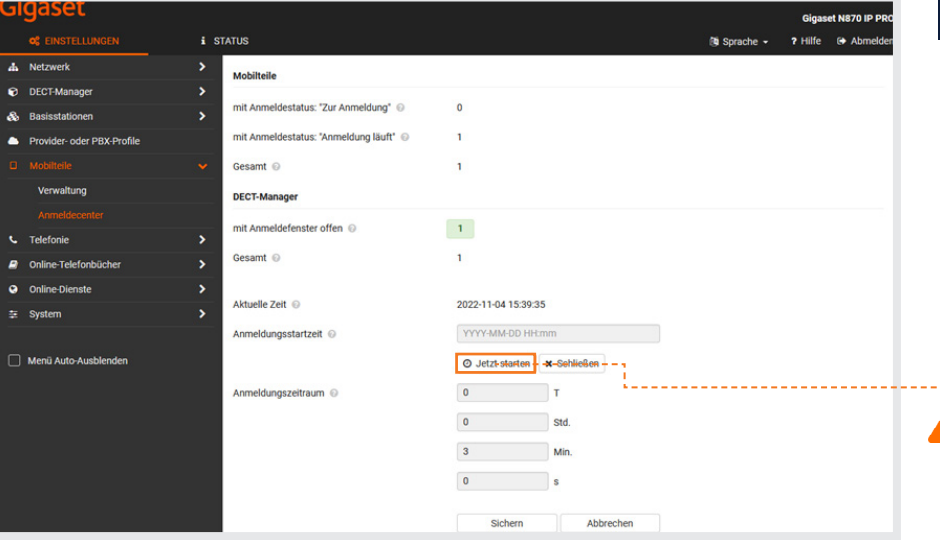

## Gut zu wissen:

Nach erfolgreicher Provisionierung erscheint das Gerät im ecotel Selfcare-Portal Ihrer cloud-Telefonanlage als registriert.

Nachfolgend wird nun erklärt, wie die DECT- $\circledcirc$ Handgeräte eingebunden werden.

Für eine **Übersicht** der DECT-Handgeräte folgen Sie zunächst dem Pfad *Einstellungen > Mobilteile > Verwaltung*. Die DECT-Handgeräte werden vorerst als *Zur Anmeldung* angezeigt.

1)Die anzumeldenden DECT-Handgeräte müssen eingeschaltet sein.

2)Zur Anmeldung der DECT-Handgeräte folgen Sie bitte dem Pfad *Einstellungen > Mobilteile > Anmeldecenter* im Webbrowser. Klicken Sie hier zunächst auf *Jetzt starten* und anschließend auf *sichern*.

3)Rufen Sie mit dem DECT-Handgerät das **Einstellungsmenü** auf. Klicken Sie auf *Einstellungen > Anmeldung.* Wählen Sie nachfolgend den Menüpunkt *Mobilteil anmelden* aus.

Gehen Sie auf die Weboberfläche Ihres Geräts und melden Sie sich unter *Administrator Page* mit dem default Initialpasswort des Herstellers an. Nach erfolgter Anmeldung der DECT-Handgeräte, sollte die Anmeldemöglichkeit aus Sicherheitsgründen mit s*chließen* beendet werden.

Nach erfolgreicher Anmeldung werden die DECT-Handgeräte unter *Einstellungen > Mobilteile > Verwaltung* als angemeldet

Wichtig: Der Haken bei »*SIP*« signalisiert, dass die DECT-Handgeräte nun korrekt am ecotel Server eingeloggt sind. Sollte der Haken nicht angezeigt werden, dann ändern Sie bitte im Endgerät die Basisauswahl in *Beste Basis* ab. (*Menü* > *Einstellungen* > *Anmeldung* > *Basisauswahl*)

Die Anmeldung der DECT-Handgeräte

ist nun abgeschlossen.

angezeigt.

 $\frac{1}{2}$ 

*Log-in auf der Weboberfläche* > *Prüfung der Firmware* > *Einrichtung der Basisstation* > *Anmeldung der DECT-Handgeräte* 

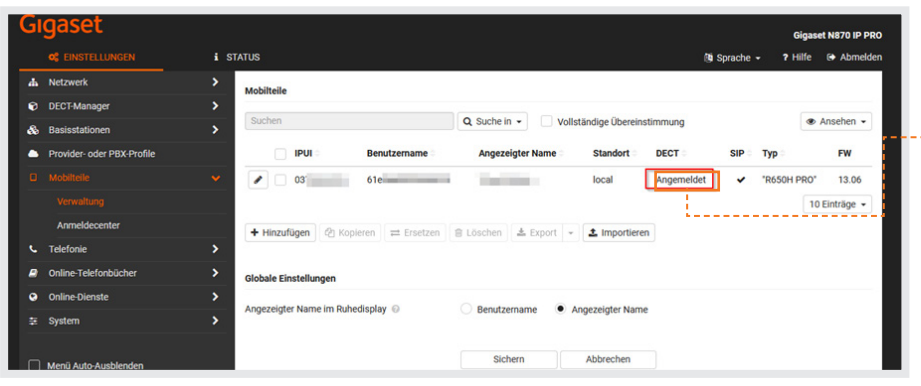

### **P** Rückfragen?

Kontaktieren Sie unser Service Team gerne per Mail (service@ecotel.de) bzw. telefonisch unter der folgenden Rufnummer: 0800-032 68 35

#### www.ecotel.de